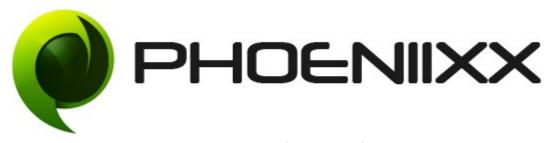

### **Documentation Of Reward Points**

### Installation of Reward Points

#### Installation

- 1. Install Word Press from http://codex.wordpress.org/Installing WordPress.
- 2. Upload via FTP: Unzip the zip archive you have downloaded on your computer. Upload the folder to your server via FTP into the directory plugins on your Word press installation (wp-content → plugins).
- 3. Upload via Word press Admin: Go to your WordPress admin panel, and then to Plugins. Click on "Add New" and then upload the zip file of the plugin using the "Upload Plugin" button you can find on top of the screen.
- 4. For the plugin to work as it should, WooCommerce plugin has to be installed and enabled.

#### Activation

Once you have uploaded the plugin, activate your plugin in Plugins → Installed plugins.If it has been activated correctly, plugin control panel is available in the tab **Reward Points** in WordPress dashboard.

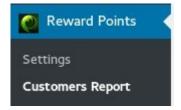

## **General Settings**

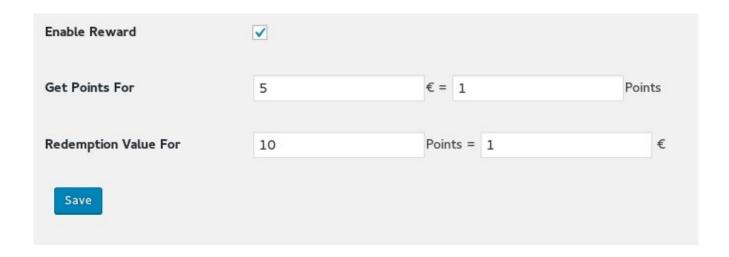

## **Styling Settings**

| Apply Button title            | APPLY POINTS  |
|-------------------------------|---------------|
| Remove Button title           | REMOVE POINTS |
| Padding                       | 8 10 8 10 px  |
| Button Background Color       | Select Color  |
| Button Background Hover color | Select Color  |
| Button Text color             | Select Color  |
| Button Text Hover color       | Select Color  |
| Border style                  | Solid ▼       |
| Button Border Width           | рх            |
| Button border color           | Select Color  |
| Button Radius                 | рх            |
| Button Box Background Color   | Select Color  |
| Button Box Border style       | Double ▼      |
| Button Box Border Width       | рх            |
| Button Box border color       | Select Color  |
| Button Box Radius             | рх            |

### Customers can apply there points on the cart page.

|             | PRODUCT     | PRICE   | QUANTITY | TOTAL      |
|-------------|-------------|---------|----------|------------|
|             | <u>CD</u>   | €500.00 | 1        | €500.00    |
| Coupon co A | pply coupon |         |          | Update car |

# When they apply the points the Reward Amount shows in the cart totals.

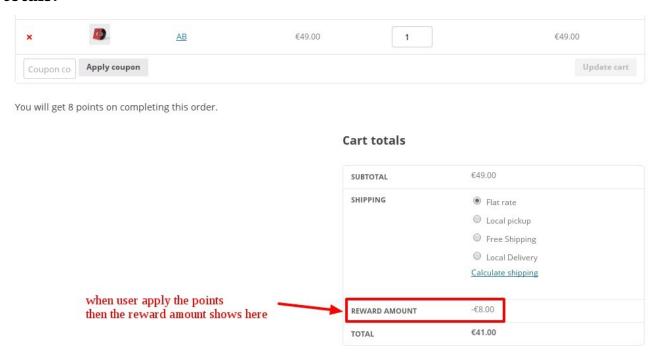

In the Report Section admin can view the details of the customers

| REWARD POINTS DETAIL    |                 |              |               |                  |  |  |  |
|-------------------------|-----------------|--------------|---------------|------------------|--|--|--|
| EMAIL ID                | COMPLETED ORDER | AMOUNT SPENT | REWARD POINTS | AMOUNT IN WALLET |  |  |  |
| demo0100@gmail.com      | 1               | €50          | 10            | €1               |  |  |  |
| sakshitest123@gmail.com | 1               | €49          | 10            | €0.98            |  |  |  |
| estingabcd@gmail.com    | 1               | €400         | 80            | €8               |  |  |  |
| EMAIL ID                | COMPLETED ORDER | AMOUNT SPENT | REWARD POINTS | AMOUNT IN WALLET |  |  |  |